### **Hardware Installation**

- 1. Install two AA batteries in the mouse and two AA batteries in the keyboard.
- 2. Connect the receiver to a USB port of a PC.

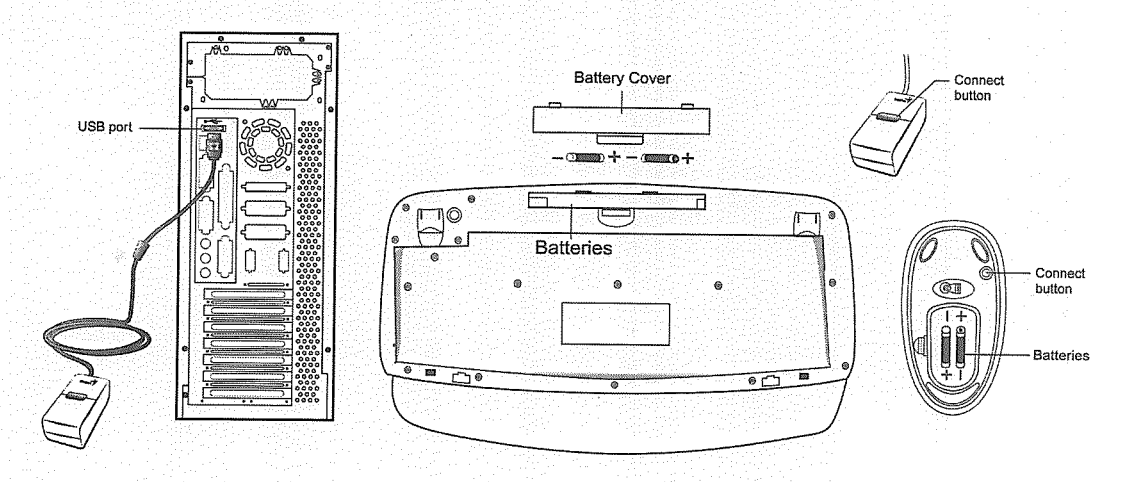

3. Turn on your computer.

### **Software Installation**

- 1. Make sure the mouse and keyboard is connected to the computer.
- 2. Put the Setup disk (or CD) into the disk drive.
- 3. Follow the instructions on the screen to finish the software installation.

### **Replace batteries**

If you feel the mouse does not move smooth as usual or the keyboard does not work when typing, then the batteries have lost their charge, so please replace them. Further please don't mix or use different types of batteries at the same time. You should set up the channel every time you replace the batteries.

## **ID** channel setting

The channel buttons are factory preset. The green LED, data transmission indicator, on receiver will be glaring when keyboard or mouse is normal operation. If your keyboard/mouse does not work, you have to set the ID channel setting, please press the button on the receiver first (RB) and press the button under the mouse (MB) and the keyboard (KB) within twenty seconds. So you press RB, MB and KB to set the channel setting.

# **Warning: (Troubleshooting)**

- 1. Please do not use wireless optical mouse on a desk which is made of glass, mirror, iron, or black velvet. Also a desk that is made of metal will reduce the receiving distance of keyboard and mouse.
- 2. Before the first installation is completed (channel setting ready), the keyboard will not work in DOS. If your USB keyboard does not work in BIOS, DOS or Windows, then use another PS2 keyboard to make the USB controller (USB function) and USB legacy (USB keyboard) "On" in the BIOS setup. This may occur with older BIOS versions. Then unplug the PS/2 keyboard and plug in your USB keyboard and everything should be working properly.
- 3. The Wireless TwinTouch 16e channel provides 256 ID-codes, and it automatically selects the ID # for your keyboard and mouse. You can only set up one Wireless TwinTouch 16e at a time. But if you have additional Wireless TwinTouch 16e sets in an area of 10 square meters, more interference may occur between the receiver and your keyboard and mouse.
- 4. The Wireless TwinTouch 16e with radio frequency gives you free movement and an enjoyable experience. For optimal performance, place the receiver at least 8 inches (about 20 cm) away from the electrical devices, such as the computer, monitor, and etc.

## **Factory Setting**

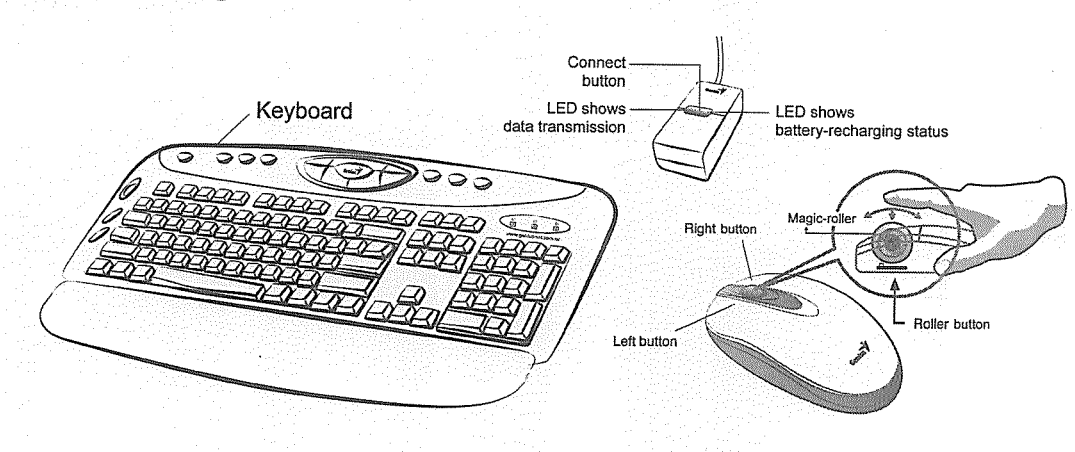

### 1. Mouse:

### **Button Assignments**

The Button Assignment feature lets you work in a more efficient way because you can assign the most frequently used commands in Windows to the mouse buttons.

#### Magic-Roller

Press the "Magic-Roller" to surf the Internet and Windows documents

### **Left Button**

Provides traditional mouse functions such as click, double click and drag.

#### **Right Button**

You can assign this button frequently used keyboard and mouse functions in addition to features like EasyJump, Auto-Panning, Zoom, etc.

#### **Roller Button**

You can assign this button frequently used keyboard and mouse functions in addition to features like EasyJump, Auto-Panning, Zoom, etc.

### 2. Keyboard:

- 1. Sleep: Turn system into wake up mode
- 2. Internet hot keys: Frequently used Internet hot keys for convenient and fast operation of Internet programs
- 3. Multimedia control center: Features the design of multimedia control center provides you one-touch enjoyment of music and videos
- 4. E-mail: Open mail folder
- 5. My Computer: Open My Computer folder from Windows
- 6. Calculator: Open the calculator from Windows
- 7. Scroll wheel: For fast browsing on the Internet in Windows documents and switch between applications
- 8. Word: Open the Word program (Need to install driver)
- 9. Excel: Open the Excel program (Need to install driver)

### **EasyJump for Windows**

"EasyJump" now has two working modes: Office EasyJump mode and Traditional EasyJump mode.

"Office EasyJump" lets you use eight commonly used applications and 16 Cyber functions more easily and quickly.

Once you press the button you assigned, "Office EasyJump" will be displayed on a Frisbee. Note that the functions are only available in the applications they belong to.

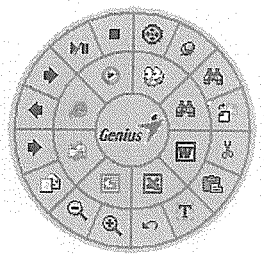

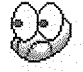

Click this application button to show the mouse control panel. You can check or modify the mouse properties.

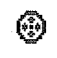

Click this function and the pan icon appears. You can move the mouse in any

direction in a document or a spreadsheet. The farther you move the pointer from the pan icon, the faster you can pan in that direction.

-94 Click this function and Office EasyJump Frisbee will always be on the screen and the button will change to . Click it again to cancel this effect.

Click on this application to launch Windows media player or any other multimedia player installed in your system.

Click this function to stop the current running media player.

 $M$ Click this function to play/pause the current running media player.

Click on this application to open Microsoft Internet Explore or any other Internet browser installed in your system.

Click this function to more forward to the next web page in your open Internet 喇 browser.

Click this function to return to the previous web page in your open Internet browser.

Click on this application to launch Outlook Express or any other email client application installed in your system.

**E** 

圈

Click this function to forward a selected email in your mailbox.

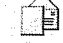

Click this function to open a new email.

Click on this application to launch Microsoft Power Point.

 $\ominus$  $\mathbin{\textcircled{\tiny \&}}$ 

ທ

Click this function to implement the "zoom out" function in PowerPoint. Click this function to implement the "zoom in" function in PowerPoint.

Click on this application to launch Microsoft Excel.

Click this function to perform the "undo" function in Excel.  $|\mathbf{T}|$ 

Click this function to implement the "select all" function in Excel.

Click on this application to launch Microsoft Word.

Click this function to implement the "paste" function Word. Click this function to perform the "cut" function in Word.

This is a programmable application button. Press the right button on this icon and a dialog box will display for you to select an executable program. Click on this button to launch your specific application.

<sup>2</sup>Click this function to implement the "replace" function in the current application.

enablement of the current the "copy" function in the current application.

Notes: All the functions related to Office applications are<br>programmable. Place the cursor on the function icon you want to<br>change, and click the right button to select or reset the unit from<br>the popup menu. From the dialo

To change from Office EasyJump mode to Traditional EasyJump<br>mode, just click the right button on the Genius logo in the center<br>of the EasyJump frisbee.

The "Traditional EasyJump" lets you use eight Cyber functions more easily and quickly.

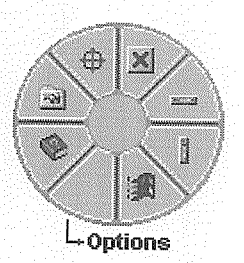

Once you press the button you assigned, the "EasyJump" Frisbee will pop up and eight functions will be displayed on Frisbee.

Click this button to close the current window.

**EXECUTE:** When you set this button and the cursor will jump to the horizontal scrollbar. When you move your mouse, the open document or spreadsheet will scroll horizontally.

Click this button and the cursor will jump to the vertical scrollbar. When you move your mouse, the open document or spreadsheet will scroll vertically.

Click this button to open the Start Menu.

Click the button and you can move the mouse in any direction in a document or a spreadsheet. The farther you move the pointer from the pan icon, the faster you can pan in that direction.

**M** Click this button to open the Genius Mouse Control Panel.

Click this button to open the Help button.

The buttons in "EasyJump Options" are especially used for Internet. The default function is "Open Browser" (button like (2). You can select other functions from "EasyJump Options" in the "Settings" folder of the Genius Mouse Control Panel. The functions in "EasyJump Options" are:

皡 볾

**SIL** 

<sup>2</sup> Add to Favorite [IE] " <sup>3</sup> "Organize Favorite [IE] " <sup>1</sup> "Add Bookmark [NetScape]" <sup>Th</sup>"Edit Bookmark [NetScape] "  $\Rightarrow$ "Go Next [Forward]" <sup>«</sup>T"Go Previous [Back]" "Run Application"

### **Switch Applications**

When the right-button or Magic-Roller is set to "Switch AP", you can quickly switch from one open application to another without moving the mouse. To switch to a specific application, press the right button or the Magic-Roller to select the application.

## Zoom function for Value and IE Applications

Press the "Ctrl" key and move the "Magic-Roller" forward (or backward) to set the Zoom /In/Out function. You can also use just one hand to Zoom In/Out: set the right button to be the "Ctrl" function, press the right button and move the "Magic-Roller" forward (or backward) to enlarge (or decrease) the document window.

### **Auto-Panning**

You can set this function in the Button Assignment menu. Move the mouse, and the document moves in the direction you just moved.

#### **Uninstall the Software**

Follow these instructions to remove the software from your hard disk. In Windows, click on the Start button, select Programs and move to the mouse software. Then click on Uninstall software.

#### **Customize the Software**

This section shows you how to customize the software. To open the software control panel, you can double-click on the icon in the task bar or select the "Software" icon from the program group.

#### **Close the Software**

Click the right button on the taskbar, and select "Close Software" to close the software.

#### **FCC Compliance and Advisory Statement**

This device complies with Part 15 of the FCC rules. Operation is subject to the following two conditions: 1) this device may not cause harmful interference, and 2) this device must accept any interference received, including interference that may cause undesired operation.

The equipment has been certified to comply with the limits for a Class B computing device pursuant to Part 15 of the FCC Rules. These limits are designed to provide reasonable protection against harmful interference in a residential installation. This equipment generates, uses, and can radiate radio frequency energy and, if not installed or used in accordance with the instructions, may cause harmful interference to radio communications. However, there is no guarantee that interference will not occur in a particular installation. If this equipment does cause harmful interference to radio or television reception, which can be determined by switching the equipment off and on. The user can try to correct the interference by the following measures:

- 1. Reorient or relocate the receiving antenna.
- 2. Increase the separation between the equipment and receiver.
- 3. Connect the equipment to an outlet on a circuit different from that to which the receiver is connected.
- 4. Consult the dealer or and experience radio/TV technician for help.

Changes or modification not expressly approved by the party responsible for compliance could void the user's authority to operate the equipment.